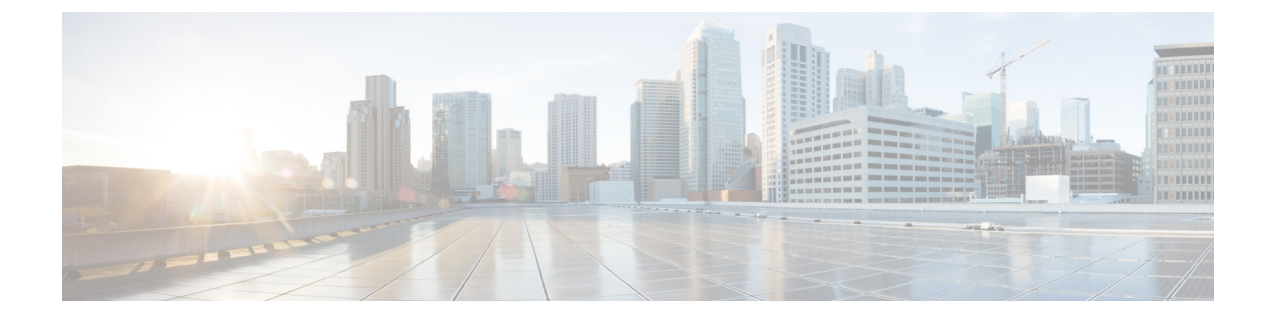

# 拡張セキュリティ モードと **FIPS** モード用 の **CLI** コマンド

- [拡張セキュリティ](#page-0-0) モード用の CLI コマンド (1 ページ)
- FIPS [モード用の](#page-1-0) CLI コマンド (2ページ)
- CLI [とインターフェイス上でのユーザ](#page-3-0) アカウントとサインインの試行 (4 ページ)
- プラットフォーム [ログのリモート監査ロギングの設定](#page-4-0) (5 ページ)
- 拡張セキュリティ [モードのセキュリティ用のプラットフォーム](#page-5-0) CLI コマンド (6 ペー [ジ\)](#page-5-0)

## <span id="page-0-0"></span>拡張セキュリティ モード用の **CLI** コマンド

拡張セキュリティ モードでは、次の CLI コマンドを使用します。

- **admin:utils EnhancedSecurityMode**
- **utils EnhancedSecurityMode disable**
- **utils EnhancedSecurityMode enable**
- **utils EnhancedSecurityMode status**

### 拡張セキュリティ モードの設定

管理者は、CiscoPrimeCollaboration Deployment上で次の手順を使用して拡張セキュリティモー ドを設定できます。このモードが有効になっている場合は、次のシステム拡張機能が自動的に 更新されます。

- パスワード変更に関するより厳密なクレデンシャル ポリシーが実装される
- TCP がリモート監査ロギング用のデフォルト プロトコルになる
- FIPS モードが有効になる

#### 手順

- ステップ **1** コマンドライン インターフェイスにログインします。
- ステップ **2 utils EnhancedSecurityMode status** コマンドを実行し、強化されたセキュリティ モードが有効 であるかどうかを確認します。
- ステップ **3** 拡張セキュリティモードを設定するには、ノード上で次のコマンドのいずれかを実行します。
	- このモードを有効にするには、**utilsEnhancedSecurityMode enable**コマンドを実行します。
	- このモードを無効にするには、**utils EnhancedSecurityMode disable** コマンドを実行しま す。

## <span id="page-1-0"></span>**FIPS** モード用の **CLI** コマンド

Cisco Prime Collaboration Deployment 上の FIPS モードでは、次の CLI コマンドを使用します。

- **utils fips enable**:FIPS モードを有効にします。詳細については、FIPS [モードの有効化](#page-1-1) ( 2[ページ\)](#page-1-1)の手順を参照してください。
- **utils fips disable**:FIPS モードを無効にします。詳細については、FIPS [モードの無効化](#page-2-0) ( 3[ページ\)](#page-2-0)の手順を参照してください。
- **utils fips status**:サーバ上で FIPS モードが有効になっているか無効になっているかの詳細 を提供します。

ディザスタ リカバリ システム CLI コマンドは FIPS モードでサポートされます。これらのコマ ンドの詳細については、[http://www.cisco.com/c/en/us/support/unified-communications/](http://www.cisco.com/c/en/us/support/unified-communications/unified-communications-manager-callmanager/products-maintenance-guides-list.html) [unified-communications-manager-callmanager/products-maintenance-guides-list.html](http://www.cisco.com/c/en/us/support/unified-communications/unified-communications-manager-callmanager/products-maintenance-guides-list.html) で『*Cisco Prime Collaboration Deployment Administration Guide*』の「CLI Commands and Disaster RecoverySystem」 の章を参照してください。 (注)

### <span id="page-1-1"></span>**FIPS** モードの有効化

CLI 経由で FIPS モードを有効にできます。

$$
\overline{\mathbb{V}}
$$

注意 FIPSモードを有効にする前に、システムバックアップを実行することを強く推奨します。FIPS のチェックが起動時に失敗した場合は、システムが停止し、復元するにはリカバリ CD が必要 になります。

#### 手順

ステップ **1** CLI セッションを開始します。

ステップ **2** CLI で次のコマンドを入力します。 **utils fips enable**

次のプロンプトが表示されます。

admin:utils fips disable Security Warning : The operation will regenerate certificates for 1)Tomcat 2)IPsec Any third party CA signed certificates that have been uploaded for the above components will need to be re-uploaded. \*\*\*\*\*\*\*\*\*\*\*\*\*\*\*\*\*\*\*\*\*\*\*\*\*\*\*\*\*\*\*\*\*\*\*\*\*\*\*\*\*\*\*\*\*\*\*\*\*\*\*\*\*\*\*\*\*\*\*\*\*\*\*\*\*\*\*\*\*\*\*\*\*\*\*\*\*\*\*\*\* This will change the system to FIPS mode and will reboot. \*\*\*\*\*\*\*\*\*\*\*\*\*\*\*\*\*\*\*\*\*\*\*\*\*\*\*\*\*\*\*\*\*\*\*\*\*\*\*\*\*\*\*\*\*\*\*\*\*\*\*\*\*\*\*\*\*\*\*\*\*\*\*\*\*\*\*\*\*\*\*\*\*\*\*\*\*\*\*\*\* Do you want to continue (yes/no) ?

ステップ **3 yes** と入力します。

次のメッセージが表示されます。

Generating certificates...Setting FIPS mode in operating system. FIPS mode enabled successfully. \*\*\*\*\*\*\*\*\*\* It is highly recommended that after your system restarts that a system backup is performed. \*\*\*\*\*\*\*\*\*\*\* system will reboot in a few minutes.

Cisco Prime Collaboration Deployment が自動的にリブートします。

### <span id="page-2-0"></span>**FIPS** モードの無効化

次の手順を使用して、CLI 経由で FIPS モードを無効にできます。

手順

ステップ **1** CLI セッションを開始します。

ステップ **2** CLI で次のコマンドを入力します。 **utils fips disable**

次のプロンプトが表示されます。

admin:utils fips disable Security Warning : The operation will regenerate certificates for 1)Tomcat 2)IPsec Any third party CA signed certificates that have been uploaded for the above components will need to be re-uploaded. \*\*\*\*\*\*\*\*\*\*\*\*\*\*\*\*\*\*\*\*\*\*\*\*\*\*\*\*\*\*\*\*\*\*\*\*\*\*\*\*\*\*\*\*\*\*\*\*\*\*\*\*\*\*\*\*\*\*\*\*\*\*\*\*\*\*\*\*\*\*\*\*\*\*\*\*\*\*\*\*\* This will change the system to NON-FIPS mode and will reboot. \*\*\*\*\*\*\*\*\*\*\*\*\*\*\*\*\*\*\*\*\*\*\*\*\*\*\*\*\*\*\*\*\*\*\*\*\*\*\*\*\*\*\*\*\*\*\*\*\*\*\*\*\*\*\*\*\*\*\*\*\*\*\*\*\*\*\*\*\*\*\*\*\*\*\*\*\*\*\*\*\* Do you want to continue (yes/no) ?

ステップ **3 yes** と入力します。

Cisco Prime Collaboration Deployment がリブートして、非 FIPS モードに戻ります。

(注) 証明書および SSH キーは、FIPS 要件に応じて、自動的に再生成されます。

## <span id="page-3-0"></span>**CLI** とインターフェイス上でのユーザ アカウントとサイ ンインの試行

次の表に、ユーザが Cisco Prime Collaboration Deployment アプリケーションまたは CLI にサイ ンインするシナリオとサインイン試行の結果を示します。

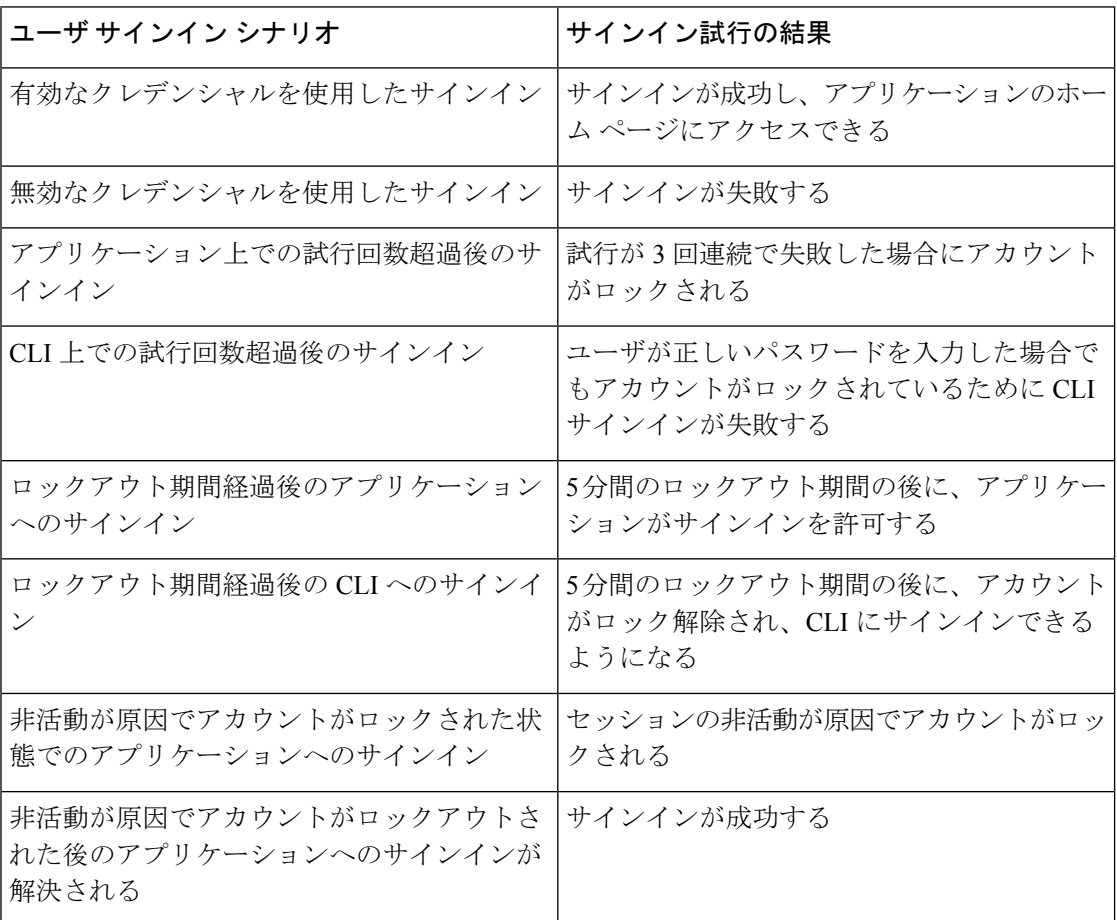

## <span id="page-4-0"></span>プラットフォーム ログのリモート監査ロギングの設定

次のタスクを実行して、プラットフォーム監査ログ、リモート サポート ログ、および CSV ファイルに対するリモート監査ロギング サポートを追加します。この種のログには、FileBeat クライアントと Logstash サーバが使用されます。

#### 始める前に

外部 Logstash サーバがセットアップされていることを確認します。

### 手順

- ステップ **1** IP アドレス、ポート、ファイル タイプなどの外部 Logstash サーバの詳細で FileBeat クライア ントを設定します。手順については、Logstash [サーバ情報の設定](#page-4-1) (5 ページ)を参照してく ださい。
- ステップ **2** リモート監査ロギングに対してFilebeatクライアントを有効にします。手順については、[FileBeat](#page-4-2) [クライアントの設定](#page-4-2) (5 ページ)を参照してください。

### <span id="page-4-1"></span>**Logstash** サーバ情報の設定

次の手順を使用して、IP アドレス、ポート番号、ダウンロード可能なファイル タイプなどの 外部 Logstash サーバ情報で FileBeat クライアントを設定します。

#### 始める前に

外部 Logstash サーバがセットアップされていることを確認します。

手順

ステップ **1** コマンドライン インターフェイスにログインします。

- <span id="page-4-2"></span>ステップ **2 utils FileBeat configure** コマンドを実行します。
- ステップ **3** 画面上の指示に従って、Logstash サーバの詳細を設定します。

### **FileBeat** クライアントの設定

次の手順を使用して、Filebeatクライアントによるプラットフォーム監査ログ、リモートサポー ト ログ、および CSV ファイルのアップロードを有効または無効にします。

#### 手順

- ステップ **1** コマンドライン インターフェイスにログインします。
- ステップ **2 utils FileBeatstatus**コマンドを実行し、Filebeatクライアントが有効になっているかどうかを確 認します。
- ステップ **3** 次のコマンドの 1 つを実行します。
	- クライアントを有効にするには、**utils FileBeat enable** コマンドを実行します。
	- クライアントを無効にするには、**utils FileBeat disable** コマンドを実行します。
- ステップ **4** 各ノードでこの手順を繰り返します。
	- (注) これらのコマンドをすべてのノードで同時に実行しないでください。

## <span id="page-5-0"></span>拡張セキュリティ モードのセキュリティ用のプラット フォーム **CLI** コマンド

拡張セキュリティモードを有効にすると、管理者は、不正アクセスを防止するために以下のオ プションを制限できます。

- 監査ログの表示
- 監査ログのダウンロード
- 監査ログの削除
- 監査デーモンの有効化または無効化

管理者は、次のプラットフォームCLIコマンドを実行することにより、上記オプションを制限 できます。

- **file view activelog<audit log file name>**
- **file get activelog <audit log file name>**
- **file delete activelog<audit log file name>**
- **file dump activelog<audit log file name>**
- **file tail activelog <audit log file name>**
- **file search activelog<audit log file name><search string>**
- **file view inactivelog <audit log file name>**
- **file get inactivelog <audit log file name>**
- **file delete inactivelog <audit log file name>**
- **file dump inactivelog <audit log file name>**
- **file tail inactivelog <audit log file name>**
- **file search inactivelog <audit log file name><search string>**
- **utils auditd enable**
- **utils auditd disable**
- **utils auditd status**

ここで、**<audit log file name>** は以下の監査ログ ファイルのいずれかにすることができ ます。

- /var/log/active/audit/AuditApp
- /var/log/active/audit/vos
- /var/log/inactive/audit/AuditApp
- /var/log/inactive/audit/vos

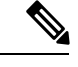

非拡張セキュリティ モードでは、権限が 640 のときにグループ所有権が ccmsyslog になりま す。ただし、拡張セキュリティ モード要件の一部として、ファイル権限が、root がファイル グループ所有権を持つ 600 に変更されます。そのため、デフォルト で、/var/log/active/syslog の場所に保存されたファイルは、root が所有権を持つ 600 の権限に変更されます。 (注)

٦